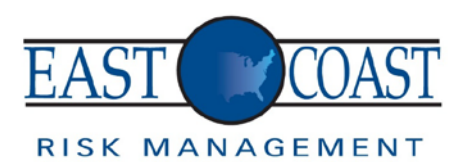

# **Step 1**

Open your preferred web browser and log onto: [www.eastcoastriskmanagement.com](http://www.eastcoastriskmanagement.com/)

## **Step 2**

At the top of the page, click the button "**CLIENT LOGIN.**"

#### **Step 3**

This will open up the "**ECRM Claim Submission**" page. Once loaded, click on the type of claim you'd like to submit. If you'd like to submit a Workers' Comp. Claim, view the following instructions:

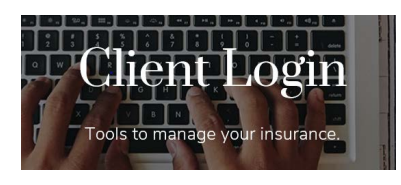

#### **Step 4**

You will then be redirected to OSHAlogs.com. Enter your username and password. Click "**Login**."

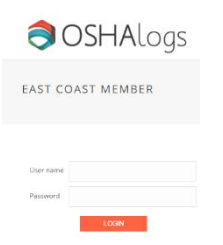

## **Step 5**

Once logged in, click "**View Logs**" and select the location in which you are logging the claim for.

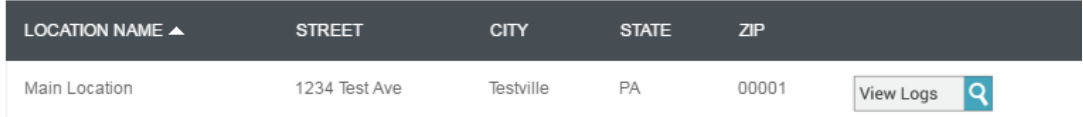

#### **Step 6**

Under the "**Log Year**" tab, click "**Add Incident**" to log the correct year of the claim. *(I.E.: if the incident occurred in the year 2017, scroll through the list and select 2017)*

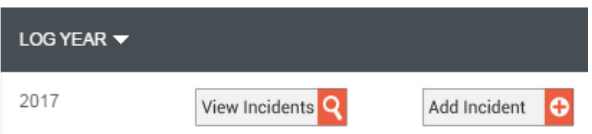

## **Step 7**

Under the "**Add Incident**" page, fill in all of the information about the claim. Click the submit button once finished.

## **Step 8**

Once the claim is submitted, you will then be redirected back to the "**Incident Log**" page, where you can view the claims you've submitted.